## Patient Portal: Retirees and Their Dependents Instructions

If you DO NOT have a DS Logon, follow these steps. If you DO, please skip to step 9.

WARNING: The website may cause you to log-in multiple times and not flow with the directions below. If this happens, please log-in, and then find the applicable step within these directions that looks like the display of your screen.

- 1. Go to the following link: https://myaccess.dmdc.osd.mil/identitymanagement/app/login
- 2. Select "Create New Account"

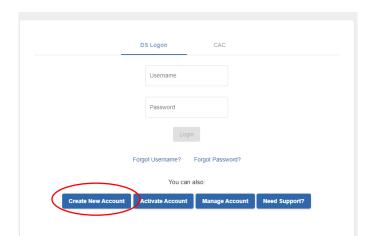

3. Select "Email Registration: I have a valid DoD ID card or CAC and a valid unique email address in DEERS. This option is recommended for Military Spouses, Retirees and their eligible Family Members who are in possession of a valid DoD ID Card." and press "Continue"

| DS Logon Registration<br>It is critical that you read the DS Logon Support Documentation PRIOR to creating an account. There is specific information<br>the Support Documentation related to account creation and items needed for remote identity proofing. | 1 in |
|----------------------------------------------------------------------------------------------------|------|
| Please select how you would like to create your DS Logon account:                                                                                                    |      |
| CAC: I have my CAC with access to a card reader.                                                                                                    |      |
| Email Registration: I have a valid DoD ID card or CAC and a valid unique email address in DEERS. This option is<br>recommended for Military Spouses, Retirees and their eligible Family Members who are in possession of a valid DoD Card.                   | D    |
| O Remote Identity Proofing: I do not have a valid DoD ID card or CAC and will need to remote proof to verify my identity.                                                                                                    |      |
| Continue Cancel                                                                                                    |      |

4. Fill out the appropriate information and select "Submit" when done. If it gives you an error message stating your account cannot be activated at this time", please go to step 5a. You most likely do not have an email on file and your sponsor will need to add it manually.

| Registration<br>Tell us about yourself.<br>Name |   |           |      |  |
|-------------------------------------------------|---|-----------|------|--|
| First Name                                      |   | Last Name |      |  |
| Date of Birth                                   |   |           |      |  |
| Month                                           |   | Day       | Year |  |
| Person Identifier                               |   |           |      |  |
| ІD Туре                                         | • | ID Number | 0    |  |
| Submit Cancel                                   |   |           |      |  |

5. Fill out the required information in all the tabs (see sub-bullets A and B on next page if you have issues with the "Select Email Portion").

| Registration Process                                                                  |
|---------------------------------------------------------------------------------------|
| Agree                                                                                 |
| Would you like to use your email address stored on file to confirm your registration? |
| Yes No                                                                                |
|                                                                                       |
| 2 Select Email                                                                        |
| 3 Consent                                                                             |
| 4 Done                                                                                |

a. If you are the **dependent** and your email **IS NOT** displayed underneath "Select Email", please work with your sponsor on updating the email within <u>https://idco-pki.dmdc.osd.mil/idco/</u> before proceeding forward.

To update the email, the Sponsor will

- Go to https://idco-pki.dmdc.osd.mil/idco/
- Select "My Profile"
- Log in with DS Logon
- Once logged in, select the family member along the left hand side, and update their email on record. Once updated, start back at beginning of directions to create an account.
- b. If you are the **sponsor**, and the correct email **IS NOT** listed, or you cannot log on IDCO to update the email of your dependent, please contact the Defense Manpower Data Center (DMDC) Tier 1 Web Services help desk at 1-800-368-3665 available 24/7 to assist you with updating your email address.
- 6. You should receive an email from <u>do-not-reply-dslogon@mail.mil</u> to the registered email. Please check your junk email and follow the directions utilizing the URL and DSL Activation Code within the email. The URL should take you to a page that displays the following:

| Name              |             |      |
|-------------------|-------------|------|
| First Name        | Last Name   |      |
| Date of Birth     |             |      |
| Month             | Day         | Year |
| Person Identifier |             |      |
| ID Туре           | ▼ ID Number | 0    |
| Activation Code   |             |      |
| Code              |             |      |

7. After activating your account, it will take you to a new page (see below) to set up your account. Please follow the directions for all of the sections and fill out appropriate information on the screen, then press next/continue.

| ⋳ | DS LOGON                                                                                                    |
|---|----------------------------------------------------------------------------------------------------|
| 0 | Verify Contact Information                                                                                                    |
|   | Confirm the following information is accurate. Your email or mobile phone number will be used for future logins. If the information is not accurate, press Edit to revise. If no changes are needed, press Continue. |
|   | Primary Personal Email Primary Personal Phone                                                                                                    |
|   | Click here to not show this page again for 1 year.                                                                                                    |
| 2 | Create Password                                                                                                    |
| 3 | Setup Challenge Questions                                                                                                    |

8. After you have finished, please COPY DOWN your username.

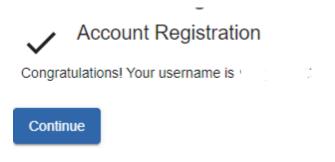

9. Close out of the browser and open it back up. Go to the following link and log in with your credentials: https://myaccess.dmdc.osd.mil/identitymanagement/app/login

|                    | 201-000              | 010              |               |
|--------------------|----------------------|------------------|---------------|
|                    | DS Logon<br>Username | CAC              |               |
|                    | Password             |                  | )             |
|                    |                      | Forgot Password? |               |
| Create New Account | You can a            | Manage Account   | Need Support? |

10. This page may appear. If so, please follow the instructions on screen. If it does not, please go to step 11.

| DS LOG                         | GON                                                                                        |
|--------------------------------|--------------------------------------------------------------------------------------------|
| Verify Two-Facto               | or Authentication                                                                          |
| In order to assi<br>may apply. | ist in verifying your identity, please select one of the following. Message and data rates |
| XXXXXXX-/                      | Phone           Text         Call           O         O                                    |
| Send authentication            | 1 PIN                                                                                      |
|                                | e a 5-digit PIN to the phone that was selected above.<br>pire in 5 minutes.                |
|                                | empts to enter your PIN correctly or you will be locked for 1 hour.                        |
| Authentication PIN             |                                                                                            |
| Continue                       |                                                                                            |
|                                |                                                                                            |

11. This page may appear. If it does not, please go to step 12. If it does, please select "Websites Accepting DS Logon" and then select "Military Health System GENESIS Patient Portal (MHS GENESIS Patient Portal)" on the following page. This will take you back to a log on page, which you will provide your DS Logon information again.

| GON                                                       |                                       |                     | Profile Websites Accepting DS Logon                                                                                                    |
|-----------------------------------------------------------|---------------------------------------|---------------------|----------------------------------------------------------------------------------------------------|
| Profile                                                   | Websites Accepting DS                 | B Logon             | Click on a link to take you to the desired partner site.  ARBA Case Tracking System (ACTS)                                                                                                    |
| Welcome<br>Last login: May                                | 31, 2023, 1:47:37 PM local tin        | me                  | Army TAP Portal     Army Fit - U.S. Army Resilience Directorate (ARD)     Beneficiary Web Enrollment (BWE) - milConnect (for BWE select Benefits)     Consolidated ID Card Office Online (C-IDCO) My Profile |
| Change DS Logon Account                                   | Relationships<br>Change Relationships | Contact Information | Consolidated ID Card Office Online (C-IDCO) View Family Info     eBenefits     Health Net Federal Services (HNFS) - TRICARE West     HRC: U.S. Army Human Resources Command - iPERMS                         |
| Change My DS Logon Username<br>Change Challenge Questions |                                       |                     | Humana Military System (HMS) - TRICARE     Integrated Personnel Pay System - Army (IPPS-A)     milConnect                                                                                                    |

12. It will take you to a page to set up multi-factor authentication. It is recommended, but not required. If you would like to skip, please scroll to the bottom and press "skip". If you would like to set up multi-factor authentication, follow the directions appropriately (it will require you to download an application on your smartphone).

| icj. | 0 | Verify Two-Factor Authentication                                                                                                    |  |  |  |  |  |
|------|---|----------------------------------------------------------------------------------------------------|--|--|--|--|--|
|      | 0 | Setup Multi-Factor Authentication                                                                                                    |  |  |  |  |  |
|      |   | There are apps available to users that will assist in the security of their login information. If you wish to set-up multi-factor authentication, please follow these steps. Otherwise, select Skip below. |  |  |  |  |  |
|      |   | Step 1                                                                                                    |  |  |  |  |  |
|      |   | If you do not already have an authenticator app on your smartphone and you wish to set-up a multi-factor authenticator, you can download Authy or Microsoft Authenticator.                                 |  |  |  |  |  |
|      |   | Step 2                                                                                                    |  |  |  |  |  |
|      |   | In the authenticator app, enter the code as shown. Do not use spaces or dashes.                                                                                                    |  |  |  |  |  |
|      |   |                                                                                                    |  |  |  |  |  |
|      |   | Step 3                                                                                                    |  |  |  |  |  |
|      |   | Enter the 6-digit code shown in the authenticator app below.                                                                                                    |  |  |  |  |  |
|      |   | Authentication code                                                                                                    |  |  |  |  |  |
|      |   |                                                                                                    |  |  |  |  |  |
|      |   | Continue Skip Cancel                                                                                                    |  |  |  |  |  |

13. You can now access the Patient Portal. For any issues or concerns, please contact 1-800-368-3665.